## *Практична робота № 21.*

**Тема:** Виконання рослинного орнаменту.

## Хід роботи

## **Завдання:**

- 1. Повторити правила з техніки безпеки при роботі на ПК.
- 2. Включити комп'ютер.
- 3. Запустіть CorelDRAW
- 4. Ознайомтесь з вікном програви, для цього виконайте завдання: намалювати бабку.
- 5. Для малювання голови бабки виберіть інструмент Эллипс через 3 точки (Еліпс через З точки) і на панелі властивостей клацніть кнопку Эллипс (Еліпс). Встановіть вказівник миші в початок першої умовної осі еліпса й, утримуючи кнопку миші натиснутою, проведіть цю вісь. Відпустіть кнопку та розтягніть еліпс відповідно до розміру другої осі.
- 6. Не знімаючи виділення, перейдіть на палітру кольорів, лівою кнопкою миші клацніть зразок сірого кольору, і голову бабки буде зафарбовано.
- 7. Виберіть інструмент Эллипс (Еліпс), на панелі властивостей

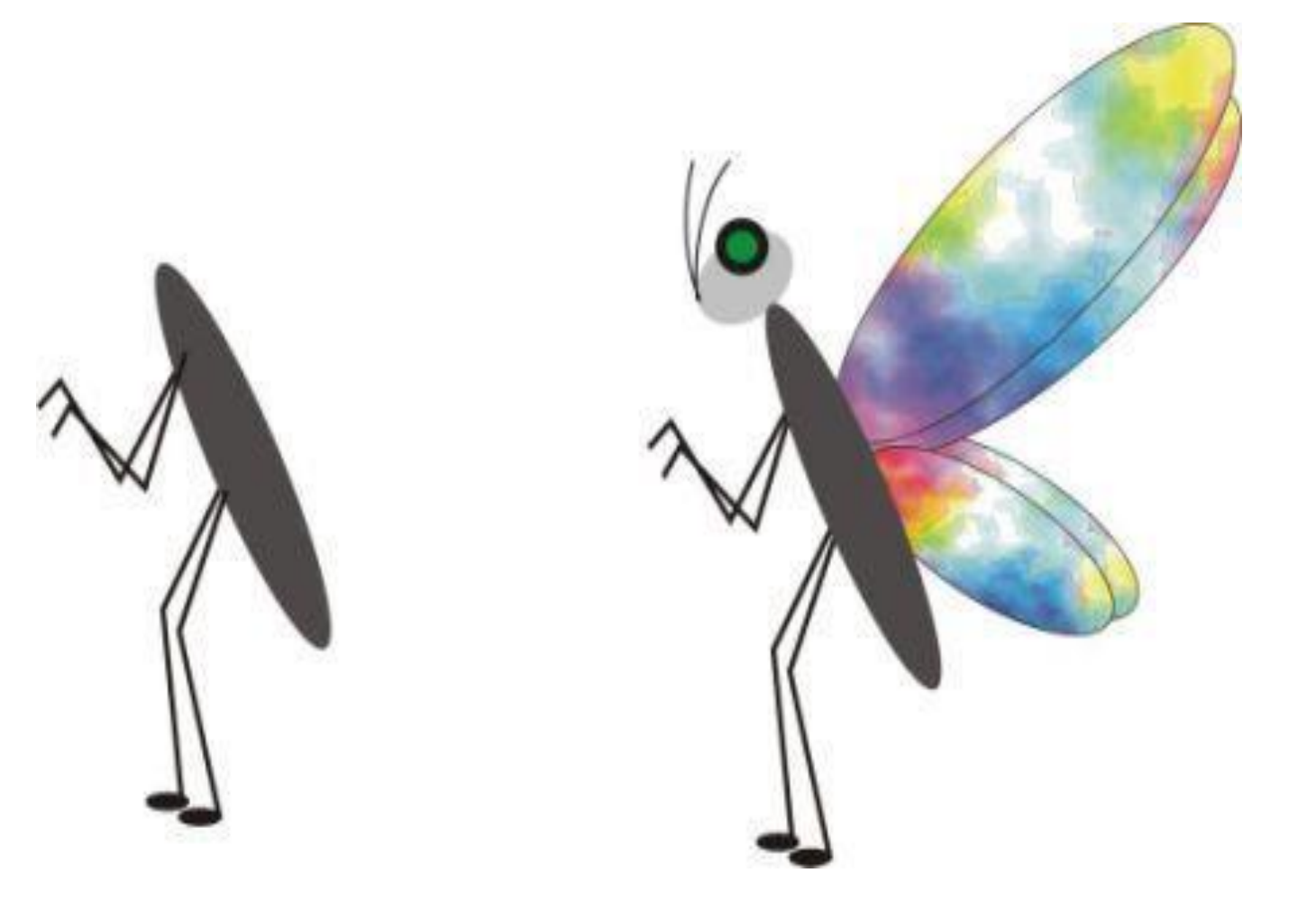

клацніть кнопку Эллипс (Еліпс) і намалюйте око. На панелі властивостей задайте товщину контуру — 1,411 мм.

- 8. Знову перейдіть на палітру кольорів і, клацнувши лівою кнопкою миші зразок зеленого кольору, зафарбуйте серединку ока, а потім, для фарбування його контуру, правою кнопкою клацніть зразок чорного кольору.
- 9. Вусики можна намалювати за допомогою інструмента Эллипс (Еліпс) в режимі Дуга (Дуга). На панелі властивостей клацніть кнопку Дуги и сектора по часовой стрелке (Дуги та сектори за годинниковою стрілкою), в будь-якому місці робочого поля намалюйте дугу, на панелі властивостей введіть у поля початкового та кінцевого кутів значення 170 і 270. Це буде перший вусик бабки.
- 10. Намалюйте другий вусик, задавши для дуги кути 130° і 215°.
- 11. Виділіть спочатку перший вусик, клацнувши його мишею, та прилаштуйте до голови бабки. Потім прилаштуйте другий вусик.
- 12. Ще раз виберіть інструмент Эллипс через З точки (Еліпс через З точки) і на панелі властивостей клацніть кнопку Эллипс (Еліпс). Помістіть курсор у те місце тільця бабки, де має бути початок крила, натисніть ліву кнопку миші та проведіть вісь еліпса довжиною, ш;о відповідає довжині крила, відпустіть кнопку миші та курсором скоригуйте ширину крила.